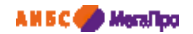

Общество с ограниченной ответственностью «Дата Экспресс» [www.data-express.ru,](http://www.data-express.ru/) [info@data-express.ru](mailto:info@data-express.ru)

# Документация

Автоматизированная интегрированная библиотечная система «МегаПро»

# **Модуль «Электронная библиотека»**

Версия 2.0

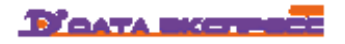

# Содержание

<span id="page-1-0"></span>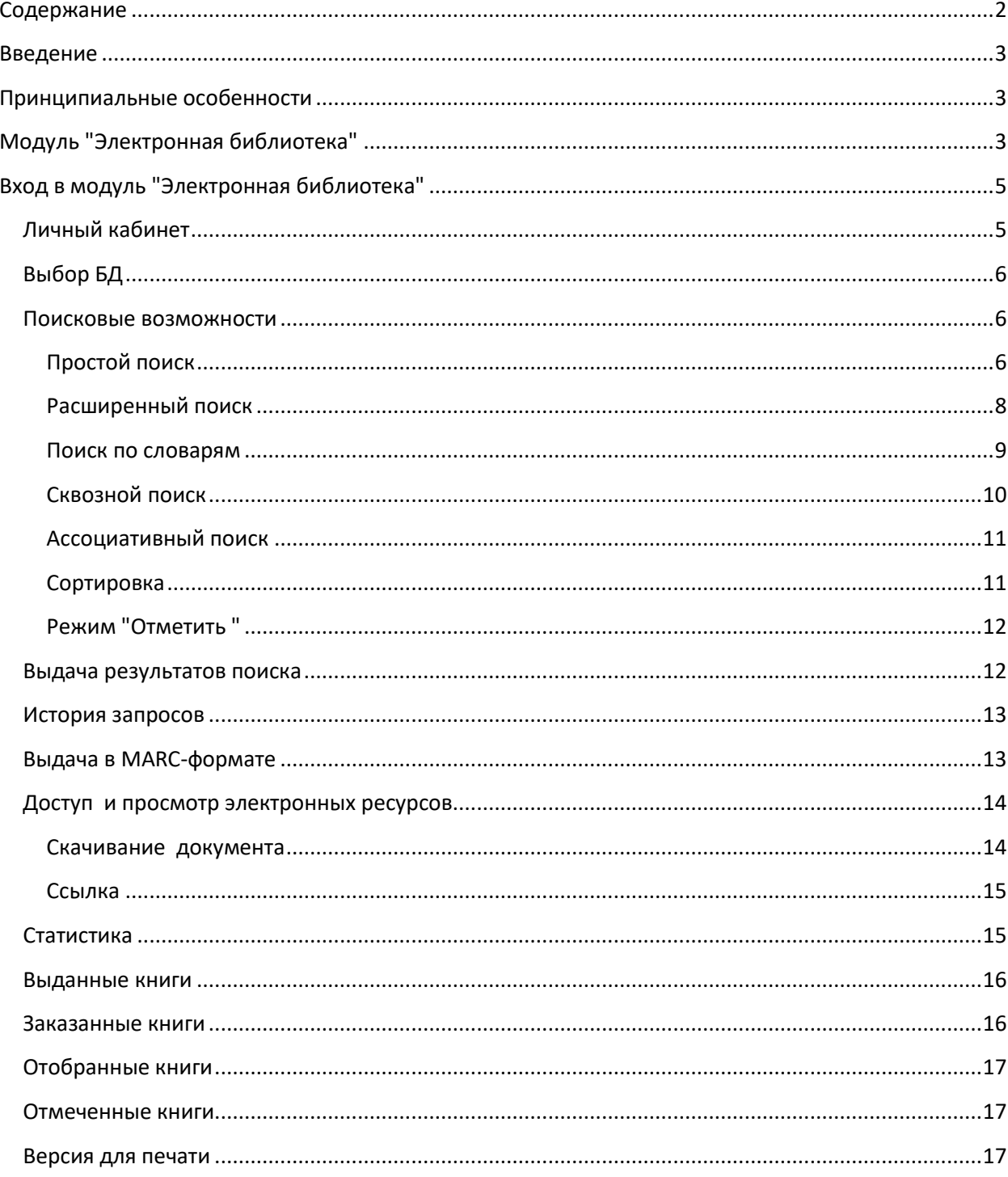

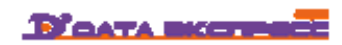

# Автоматизированная интегрированная библиотечная система «МегаПро»

# Модуль «Электронная библиотека»

# <span id="page-2-0"></span>**Введение**

Автоматизированная интегрированная библиотечная система (АИБС) «МегаПро» предназначена для комплексной автоматизации информационно-библиотечных технологий, управления информационными ресурсами и организации доступа к ним.

Модуль «Электронная библиотека» входит в состав АИБС «МегаПро» и обеспечивает удобную и эффективную работу с электронными каталогами библиографических данных и цифровым информационным контентом, с соблюдением требований авторского законодательства. Модуль обеспечивает различные сервисы пользователям по доступу к информации, поиску, просмотру, заказу нужной литературы, а также получению различной аналитической и статистической информации.

# <span id="page-2-1"></span>**Принципиальные особенности**

Модуль «Электронная библиотека» разработан на основе открытых стандартов и форматов данных. В системе реализована т*рехзвенная архитектура* «тонкий клиент – сервер приложений – система управления базами данных» на основе Web-технологий. Доступ к функциям и ресурсам осуществляется через стандартный Web-браузер. В качестве системы управления базами данных (СУБД) используется MS SQL 2005/2008/2012. Для сервера приложений используется Internet Information Services (IIS) 6.0 и выше.

Модуль «Электронная библиотека» выполнен на инструментальных средствах платформы .NET 4.0 с использованием MVC 3. Доступ обеспечивается на следующих браузерах: IE 8+; FireFox 2+; Opera 9+; Safari 3+; Google Chrome.

# <span id="page-2-2"></span>**Модуль "Электронная библиотека"**

«Электронная библиотека» - модуль, обеспечивающий различные сервисы пользователям по доступу к информации, поиску, просмотру, заказу нужной литературы.

Модуль «Электронная библиотека» обеспечивает следующее:

Авторизация и аутентификация пользователей;

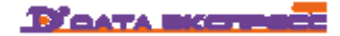

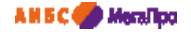

- Создание личного кабинета читателя;
- Поиск в электронном каталоге библиографических данных с использованием различных вариантов:
	- простой поиск путем ввода поискового запроса в единую поисковую строку;
	- расширенный поиск,
	- поиск по словарям;
	- ассоциативный поиск: поиск похожих документов;
- Сквозной поиск: одновременный поиск в нескольких базах библиографических данных (опция);
- Полнотекстовый поиск по содержимому полнотекстовых документов;
- Поиск в найденном подмножестве документов;
- Возможность установить различные фильтры, которые уточняют поисковый запрос:
	- по виду документов: печатные/электронные документы,
	- по диапазону дат,
	- по библиографическому уровню,
	- по типу документа,
	- поиск в найденном подмножестве;
- Вывод результатов поиска в библиографических базах данных с «подсветкой» (выделением контрастным цветом) поискового терма;
- Сохранение истории поисковых запросов в течение сессии;
- Доступ и просмотр электронных ресурсов, присоединенных к библиографическим описаниям, с соблюдением законодательства об авторских правах;
- Защищенный просмотр электронных документов, представленных в pdf-формате (опция);
- Отбор, заказ и резервирование необходимой литературы;
- Бесшовный переход в электронно-библиотечные системы (ЭБС) (опция).
- Предоставление различных сервисов и возможностей с учетом прав пользователей.

#### **Авторизация и аутентификация пользователей**.

В программе определены два вида пользователей: авторизованные и неавторизованные. Соответственно для них определены разные права доступа к функциям и ресурсам системы. Неавторизованному пользователю доступны библиографические записи в электронном каталоге (ЭК), которые являются открытой информацией, и цифровые ресурсы, которые не попадают под действие закона об авторских правах. Авторизованному пользователю доступны библиографические записи в ЭК, цифровые ресурсы, не попадающие под действие закона об авторских правах, и цифровые ресурсы, доступ к которым разрешен на основе прав доступа.

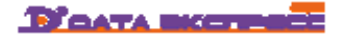

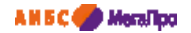

# <span id="page-4-0"></span>**Вход в модуль "Электронная библиотека"**

Для входа в модуль "Электронная библиотека" следует в окне браузера набрать http://XXXX/MegaPro/, где ХХХХ - адрес, по которому установлен модуль. При входе в модуль высвечивается экран, показанный на Рис. Вход в модуль.

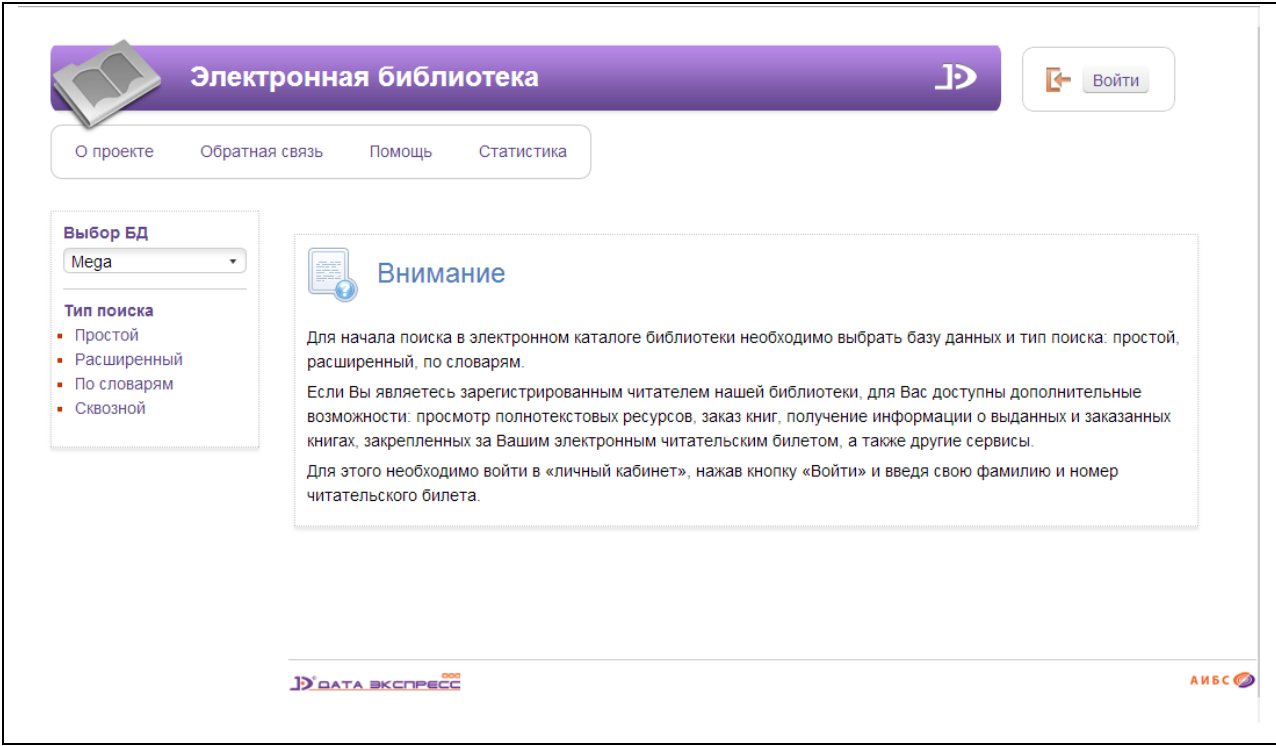

Рис. Вход в модуль

# <span id="page-4-1"></span>**Личный кабинет**

Для авторизации требуется нажать кнопку «**Войти**» и ввести **фамилию** и **номер читательского билета**. После выполнения этой операции пользователь перейдет из разряда незарегистрированных пользователей в разряд зарегистрированных (авторизованных).

Для авторизованного пользователя доступен личный кабинет. В Личном кабинете реализованы возможности предоставления пользователю:

- Списков заказанных, выданных, отобранных, отмеченных книг зарегистрированного читателя.
- Истории выдачи книг с датами выдачи.
- Статистики входа в модуль с информацией о датах входа. При входе на экран выдается дата последнего сеанса (входа в систему). При необходимости можно просмотреть другие сеансы.
- Истории поисковых запросов.
- Результатов поиска.

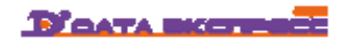

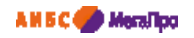

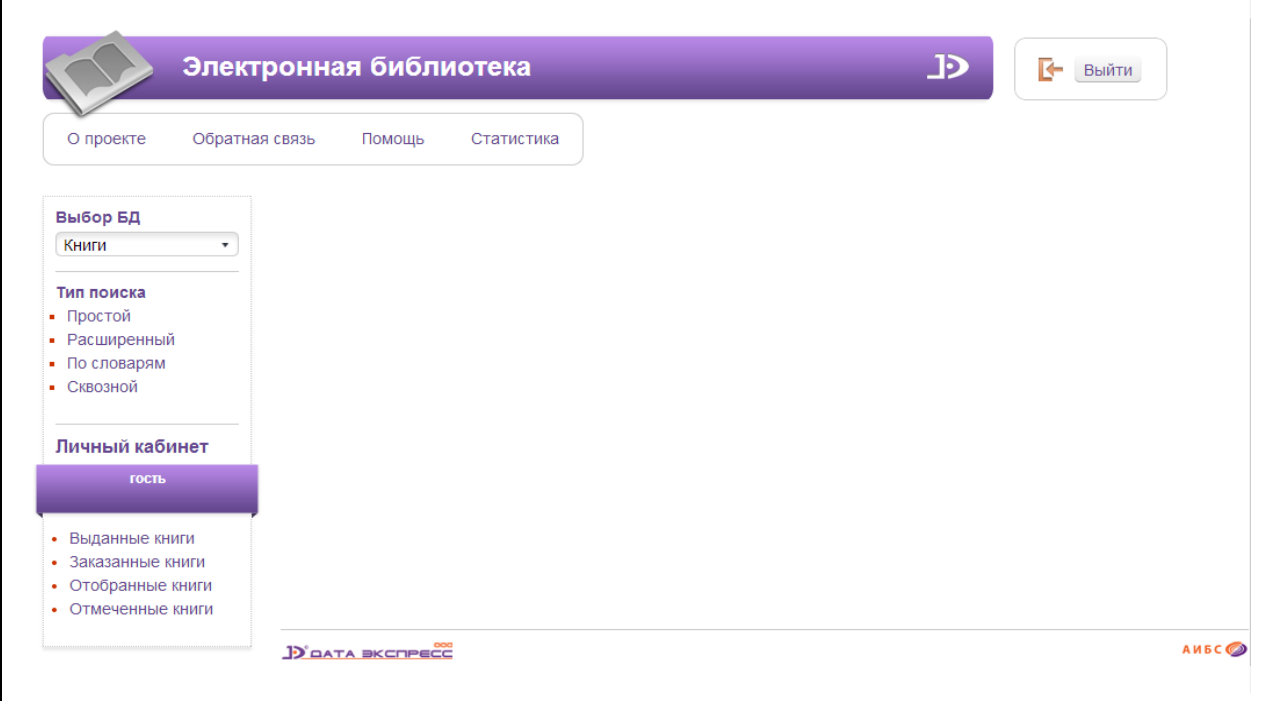

Рис. Экран зарегистрированного пользователя

## <span id="page-5-0"></span>**Выбор БД**

В модуле реализован поиск по нескольким базам данных. Для выполнения запросов на поиск требуется выбрать базу данных, по которой будут осуществляться запросы на поиск.

Если предоставляется возможность работы с несколькими БД, то при нажатии левой клавишей мыши на элемент с названием **БД** выдается вертикальный список БД. Нажав на выбранный элемент БД, произойдет соединение с выбранной БД.

#### <span id="page-5-1"></span>**Поисковые возможности**

В модуле «Электронная библиотека» реализованы различные виды поиска. Также реализованы дополнительные условия, которые могут быть заданы при формировании запросов на поиск.

#### <span id="page-5-2"></span>**Простой поиск**

Поиск выполняется по всем элементам библиографического описания. Этот поиск построен на интуитивно-понятном интерфейсе, наиболее распространенном среди пользователей Интернет.

Для формирования запроса используется одна строка, в которой можно задавать несколько термов через пробел. В этом случае поиск будет выполняться с усечением справа и с использованием логической операции ИЛИ. Если требуется, чтобы указанные термы составляли единую фразу для поиска, то ее надо взять в кавычки "". Если нужно, чтобы отдельные слова были найдены на полное совпадение, т.е. без усечения справа, то заданные термы также надо

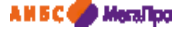

взять в кавычки "". Поиск осуществляется в электронном каталоге (ЭК) по всем заданным элементам библиографического описания. При выдаче результатов поиска производится подсветка заданного терма. Поля библиографического описания, по которым требуется производить поиск, задаются при настройке программного модуля. Дополнительно при формировании запросов на поиск предоставляется возможность задать дополнительные условия

**- фильтры**:

- по виду документов: печатные/электронные документы,
- по диапазону дат,
- по библиографическому уровню,
- по типу документа.

При повторном запросе можно задать фильтр «**Искать в найденном**».

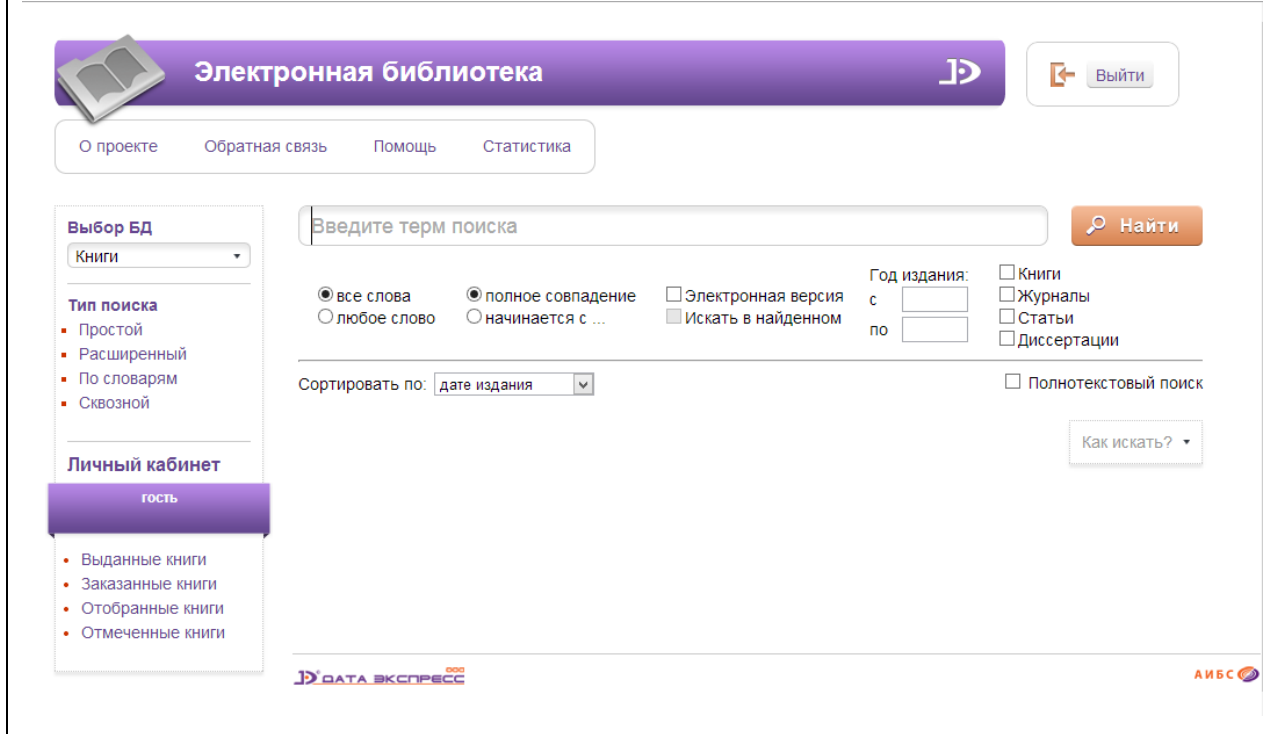

#### Рис. Простой поиск

При установке отметки "**Полнотекстовый поиск**" запрос на поиск выполняется по содержимому электронных документов, проиндексированных заранее с выдачей библиографических записей, связанных с данным электронным документом.

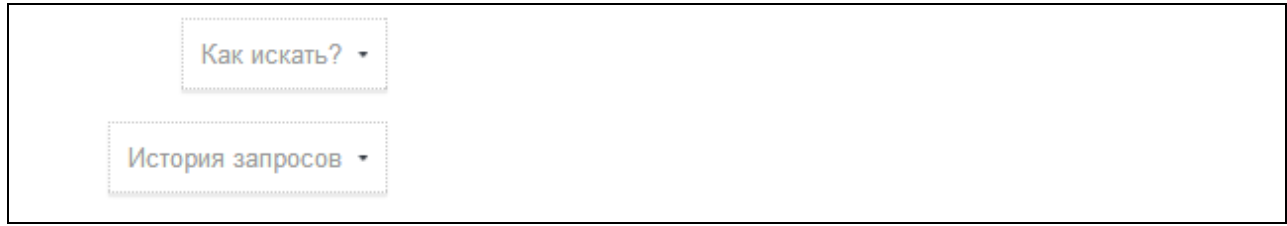

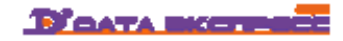

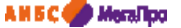

Ссылка **Как искать?** - при нажатии на ссылку выдается краткая форма подсказки по командам, используемым для поиска.

Ссылка **История запросов** - выдаются значения поисковых запросов, выполняемые в Простом поиске в последней сессии.

#### <span id="page-7-0"></span>**Расширенный поиск**

Запрос на поиск формируется по определенным полям библиографического описания ЭК. Запросы между собой могут быть связаны логическими связками И, ИЛИ, И-НЕ. В модуле реализованы следующие условия на поиск: начинается (по усечению справа), по контексту, больше, больше равно, меньше, меньше равно, есть значение, нет значения.

В расширенном поиске предоставляется при формировании запросов на поиск задать дополнительные условия - **фильтры**:

- по виду документов: печатные/электронные документы,

- по диапазону дат,
- по библиографическому уровню,
- по типу документа.

При повторном запросе можно задать фильтр «**Искать в найденном**».

Кнопка «**Очистить**» обеспечит удаление всех введенных значений и выдачу пустой поисковой формы.

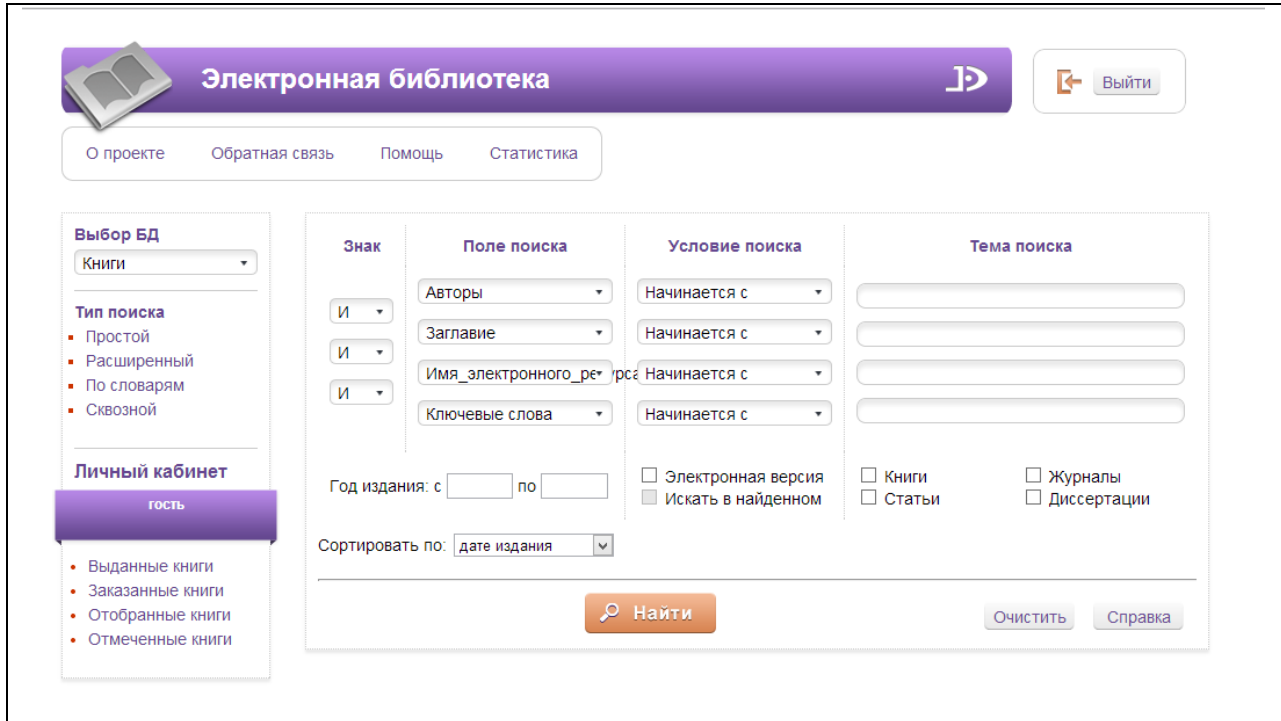

Рис. Расширенный поиск

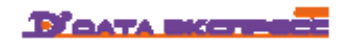

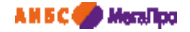

#### <span id="page-8-0"></span>**Поиск по словарям**

Это вид поиска осуществляется по словарям, заданным в системе. Термы между собой связываются логической операцией ИЛИ. При формировании запроса термы могут быть указаны из разных словарей. На экран термы словарей выдаются в порядке возрастания. После выбора словаря на экран выдается список термов с частотными коэффициентами выбранного словаря. Над списком выдается поисковая строка, в которой необходимо вводить поисковый термин. Когда на экране появится необходимый термин, то следует выбрать его нажатием на него мышки. Кнопка **Словари** – выход на перечень словарей для выбора следующего словаря.

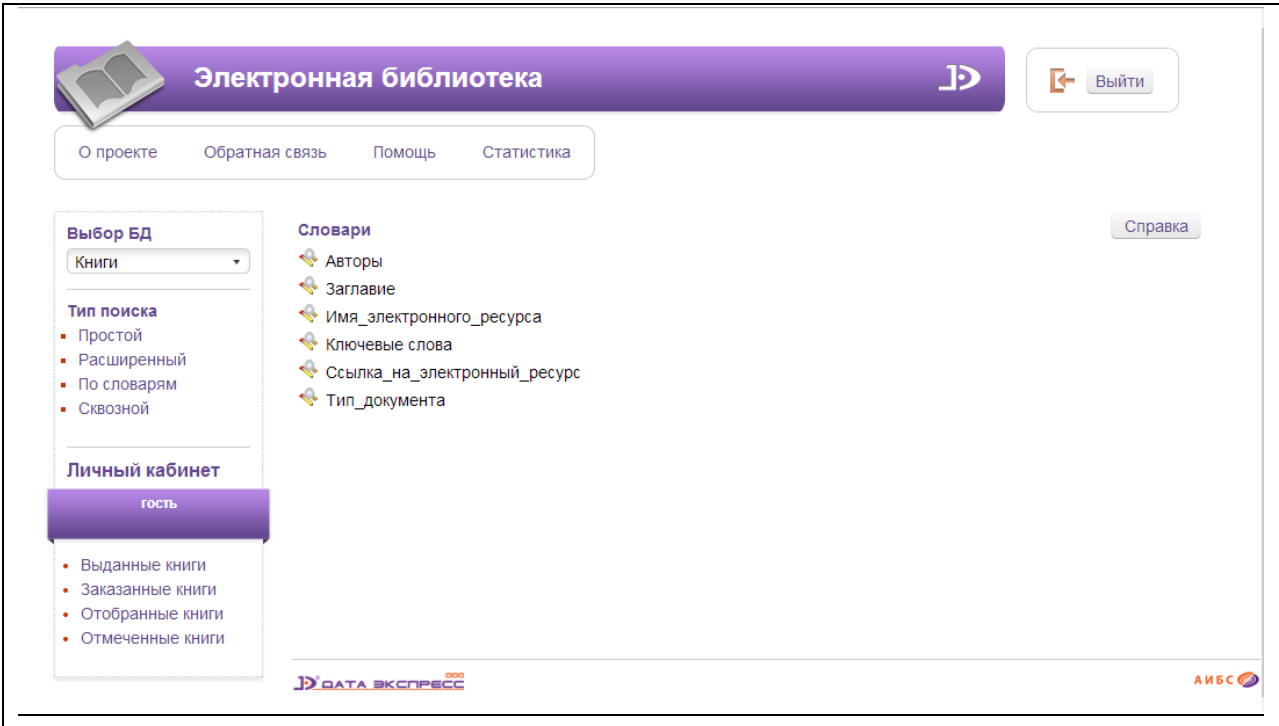

Рис. Перечень словарей для поиска

|                                                                                    | Электронная библиотека                 | ⋻<br>ŀ<br>Выйти |
|------------------------------------------------------------------------------------|----------------------------------------|-----------------|
| О проекте                                                                          | Статистика<br>Обратная связь<br>Помощь |                 |
| Выбор БД                                                                           | Авторы                                 | Словари         |
| Каталог 1<br>٠                                                                     |                                        | Справка         |
| Тип поиска<br>■ Простой<br>• Расширенный<br>■ По словарям<br>■ Сквозной            | Аббясов А.А.                           |                 |
|                                                                                    | Абдиров, Мурат                         |                 |
|                                                                                    | Аваков Мирза Мосесович                 |                 |
|                                                                                    | Аверин Б.В.                            |                 |
| Личный кабинет                                                                     | Аверкин Анатолий Григорьевич           |                 |
| Гость                                                                              | Автономов В.С.                         |                 |
|                                                                                    | автор                                  |                 |
| • Выданные книги<br>• Заказанные книги<br>• Отобранные книги<br>• Отмеченные книги | Агеева Вера Степановна                 |                 |
|                                                                                    | Айн Рэнд                               |                 |
|                                                                                    | Айчепшева Р.П.                         |                 |
|                                                                                    | Аксаментова Н.В.                       |                 |
|                                                                                    | $\mathbf{A}$<br>$\mathbf{r}$<br>14     |                 |

Рис. Выдача термов из словаря «Авторы»

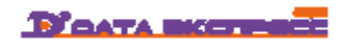

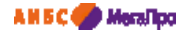

#### <span id="page-9-0"></span>**Сквозной поиск**

Сквозной поиск является дополнительной опцией (функцией) и используется для выполнения сформированных запросов по всем базам данным, используемым в библиотеке. При настройке модуля определяются базы данных, которые будут доступны в режиме сквозного поиска.

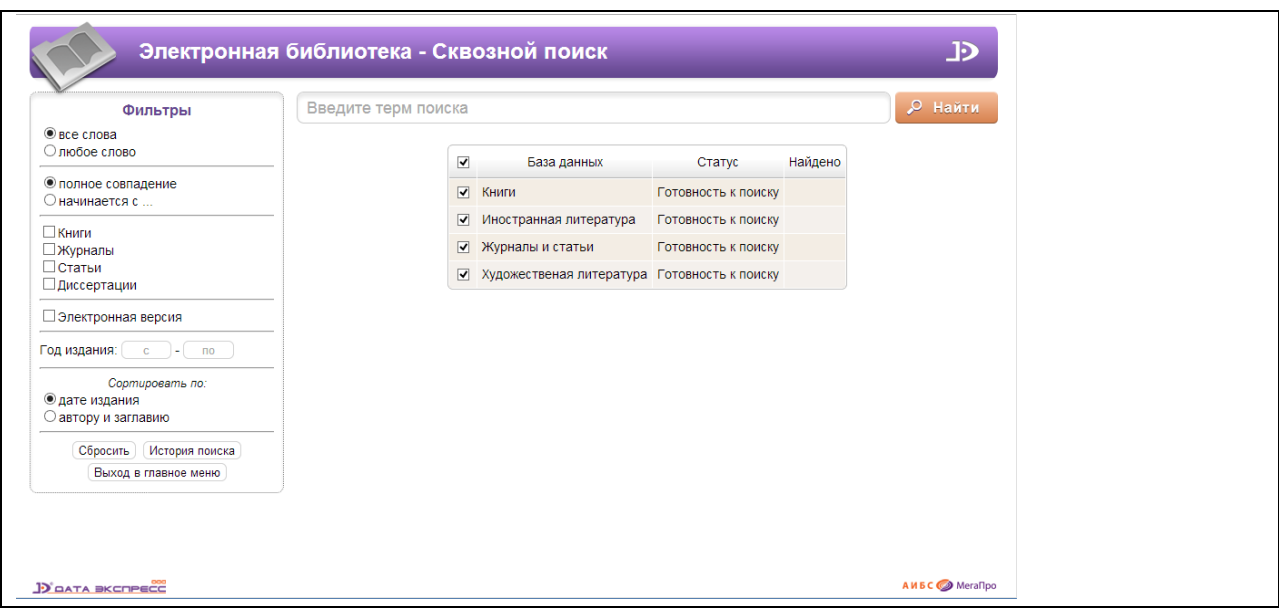

Рис. Сквозной поиск

В строке поиска вводится поисковый запрос, в меню «**Фильтры**» при необходимости задаются дополнительные условия. В таблице приводятся базы данных, по которым будет выполняться сформированный запрос на поиск. После ввода поискового терма следует нажать на кнопку "**Найти**". По мере выполнения поискового запроса на экран будут выдаваться сведения о результатах поиска. В строке база данных *Художественная литература* выполнение операции на поиск не закончилось (Рис. Выполнение запроса на поиск).

Для того чтобы база данных не участвовала при выполнении запроса на поиск, следует в первой колонке снять отметку (Рис. Снятие отметки на поиск). Для выхода на список результатов поиска требуется нажать на ссылку выбранной базы данных. Для возврата на результаты сквозного поиска следует нажать на ссылку "**Сквозной поиск**".

|                                                                 | история |   |                                       |                    |                                               | О Найти |
|-----------------------------------------------------------------|---------|---|---------------------------------------|--------------------|-----------------------------------------------|---------|
| • все слова<br>○ любое слово                                    |         | ☑ | База данных                           | Статус             | Найдено                                       |         |
| • полное совпадение<br>○начинается с                            |         |   | √ Книги                               | Найдено документов | $\overline{0}$                                |         |
| <b>ШКниги</b>                                                   |         |   | √ Иностранная литература              | Найдено документов | $\mathbf{0}$                                  |         |
| Журналы                                                         |         |   | ■ Журналы и статьи                    | Найдено документов | 12781                                         |         |
| □статьи<br>∃диссертации                                         |         |   | ■ Художественая литература Идет поиск |                    | $\frac{\Delta_{\rm{H}}}{\sigma_{\rm{eff}}^2}$ |         |
| Электронная версия                                              |         |   |                                       |                    |                                               |         |
| Год издания: [ с ]- [ по                                        |         |   |                                       |                    |                                               |         |
| Сортировать по:<br><b>• дате издания</b><br>○ автору и заглавию |         |   |                                       |                    |                                               |         |
| История поиска<br>Сбросить<br>Выход в главное меню              |         |   |                                       |                    |                                               |         |

Рис. Выполнение запроса на поиск

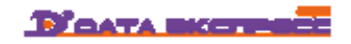

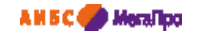

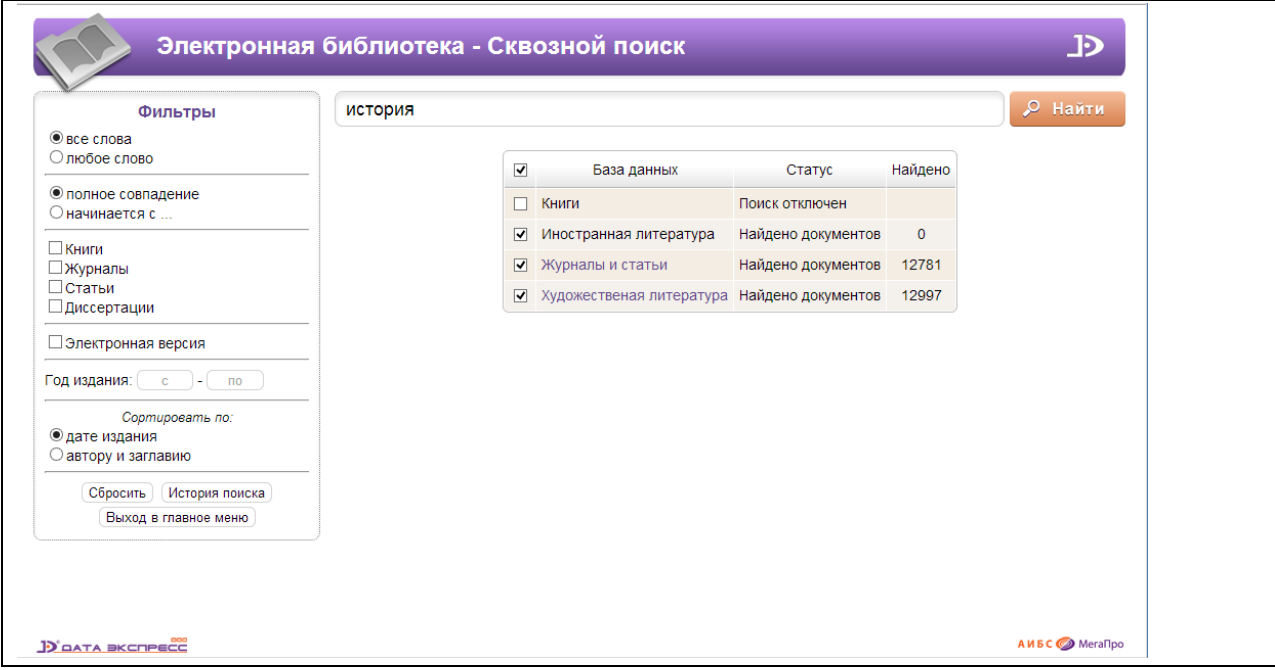

#### Рис. Снятие отметки на поиск

#### <span id="page-10-0"></span>**Ассоциативный поиск**

В данном виде поиска осуществляется нахождение подобных документов. При настройке модуля определяются элементы библиографической записи, по которой может быть реализован поиск схожих документов (Найти похожие).

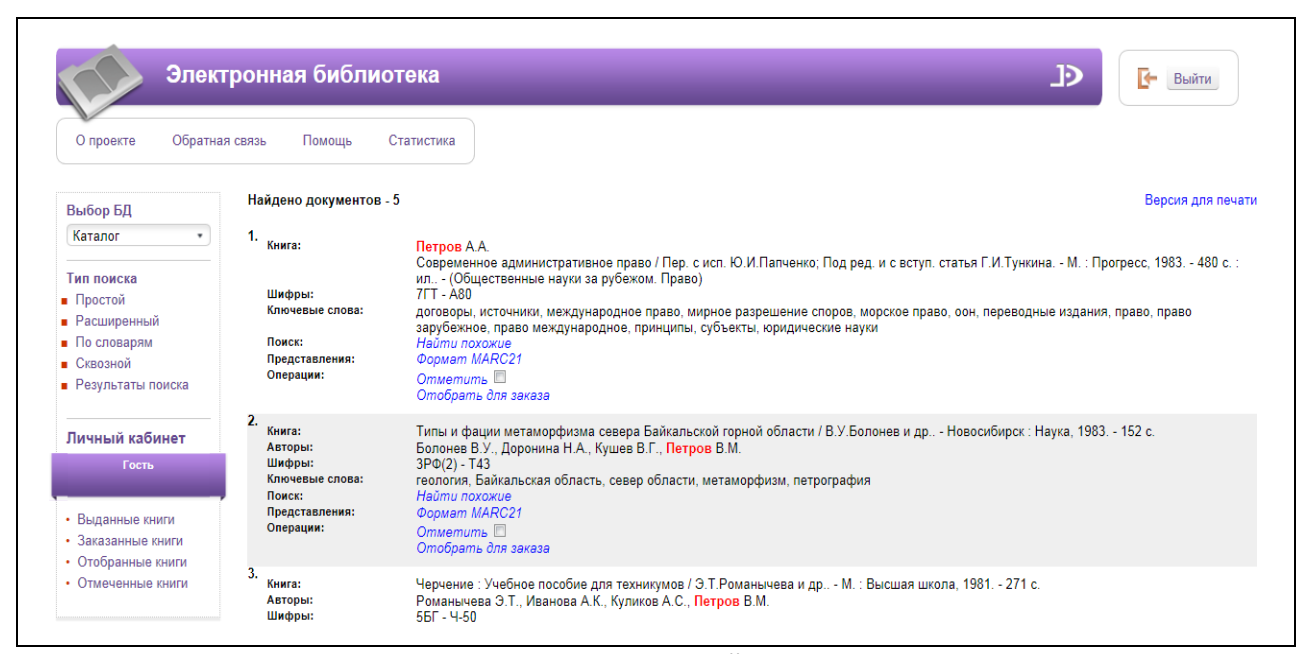

Рис. Ассоциативный поиск

#### <span id="page-10-1"></span>**Сортировка**

При формировании запросов на поиск имеется возможность задать сортировку результатов поиска. В модуле реализована сортировка по "Дате издания" и по "Автору\_Заглавию".

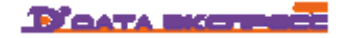

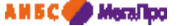

При сортировке по "Дате издания" документы выдаются по убыванию, т.е. от большей даты к меньшей. При сортировке по "Автору\_Заглавию" документы выдаются по возрастанию.

#### <span id="page-11-0"></span>**Режим "Отметить "**

При выполнении этой операции осуществляется отбор документов, полученных в результате поиска, вручную с последующим формированием подмножества из отобранных документов и выдачей списка документа через режим «**Отмеченные документы**».

#### <span id="page-11-1"></span>**Выдача результатов поиска**

Выдача результатов поиска осуществляется в виде библиографического описания с заданными дополнительными полями (или в списковой форме). Количество выданных записей на экране указывается при формировании запроса. Значение по умолчанию задается при настройке системы, но может меняться самим пользователем при формировании запроса на поиск. Для печатных изданий, кроме библиографического описания, предусмотрено выдавать *таблицу распределения экземпляров.*

Если находится сводное описание с описанием отдельных томов, то при необходимости можно нажав на описание отдельного тома, вывести на экран полное описание тома с *таблицей распределения экземпляров*.

Если в результате поиска будет найдена статья, то будет выдано библиографическое описание журнала (или сведения в списковой форме) с названиями статей, входящими в журнал. Также будет выдаваться *таблица распределения экземпляров*.

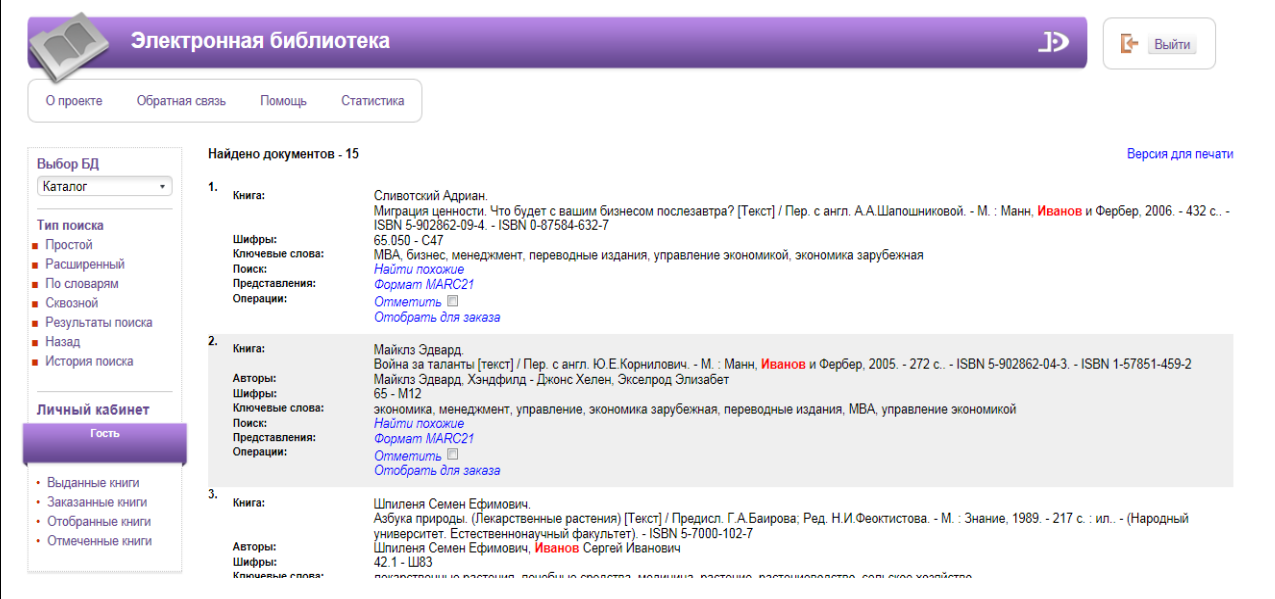

Рис. Результаты поиска

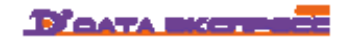

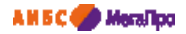

# <span id="page-12-0"></span>**История запросов**

В режиме "**История запросов поиска**" сохраняются запросы, которые были выполнены за текущую сессию. При входе в этот режим на экран выдается список с запросами, при нажатии на элемент из списка будет выполнен запрос и сформирован результат поиска.

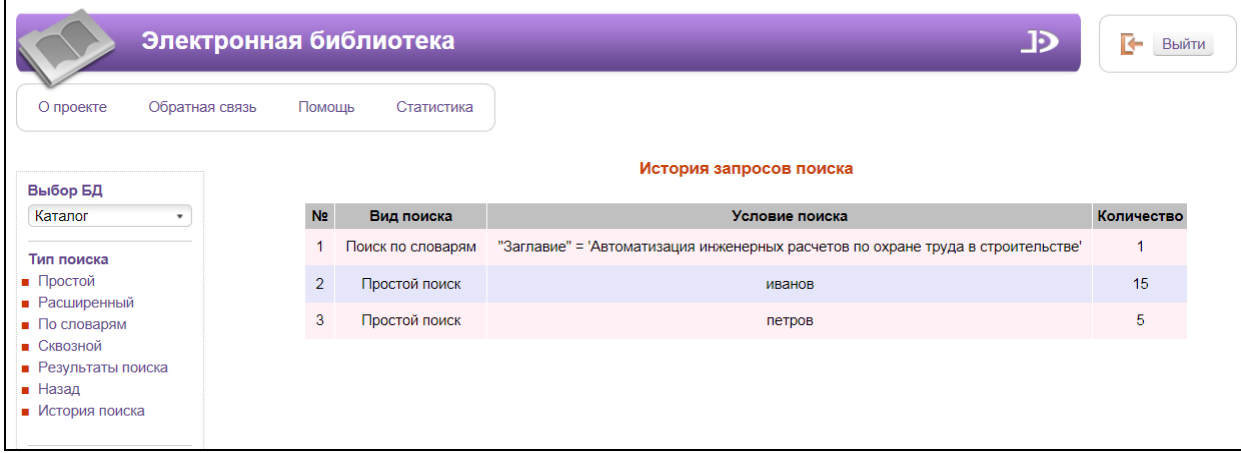

#### Рис. История запросов

# <span id="page-12-1"></span>**Выдача в MARC-формате**

Выдача результатов поиска в MARC-формате задается при настройке системы.

При необходимости иметь такой сервис требуется установить флажок для включения этой

возможности в системе во время ее установки и настройки.

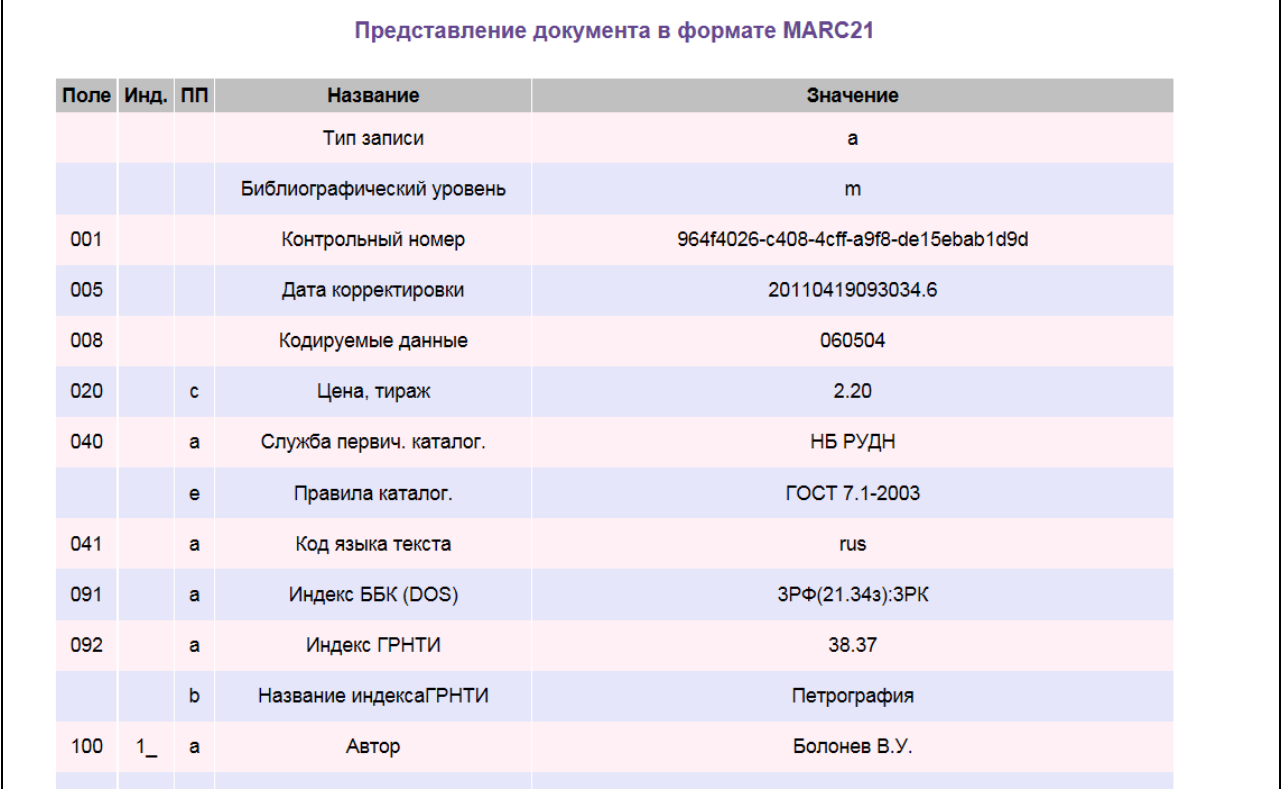

Рис. Представление документа в MARC-формате

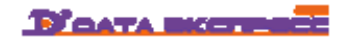

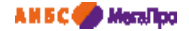

# <span id="page-13-0"></span>**Доступ и просмотр электронных ресурсов**

В систему могут быть интегрированы различные электронные ресурсы (ЭР).

Для неавторизованных пользователей доступ предоставляется только к общедоступным цифровым документам, которые не попадают под закон об авторском праве. Для авторизованных пользователей предоставляется доступ к электронным ресурсам на основе разрешенных прав доступа. Предоставляются несколько видов просмотра:

- Скачивание документа
- Ссылка для документов, находящихся на других сайтах.

#### <span id="page-13-1"></span>**Скачивание документа**

Для документов, находящихся в открытом доступе, и для документов, охраняемых законом об авторских правах, но доступных для конкретного авторизованного пользователя, реализован режим скачивания документа.

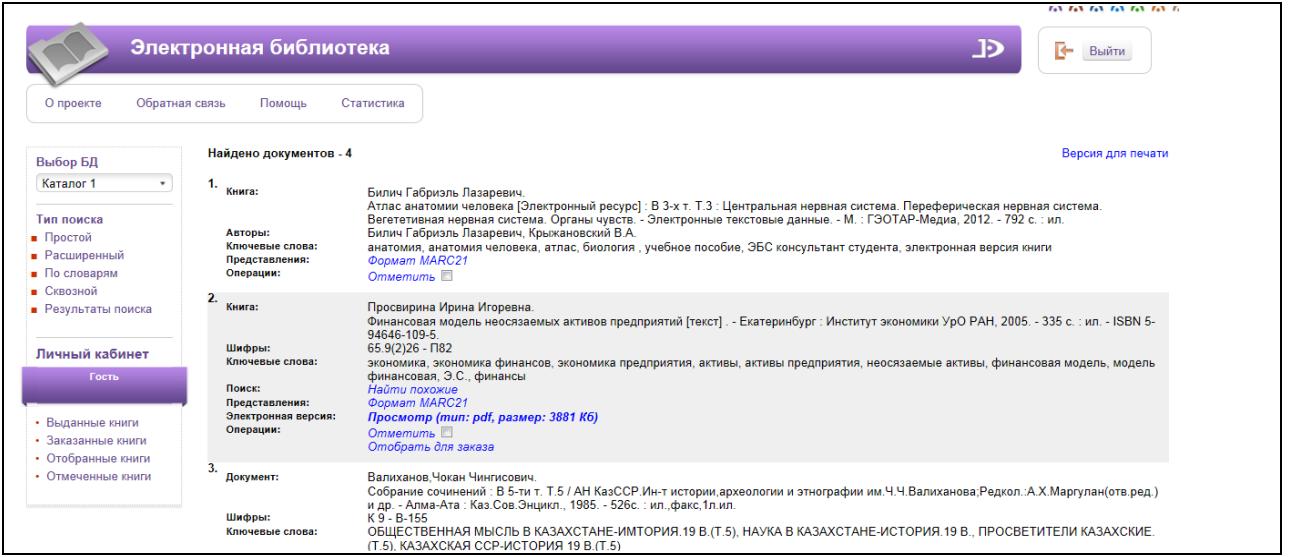

#### Рис. Результаты поиска

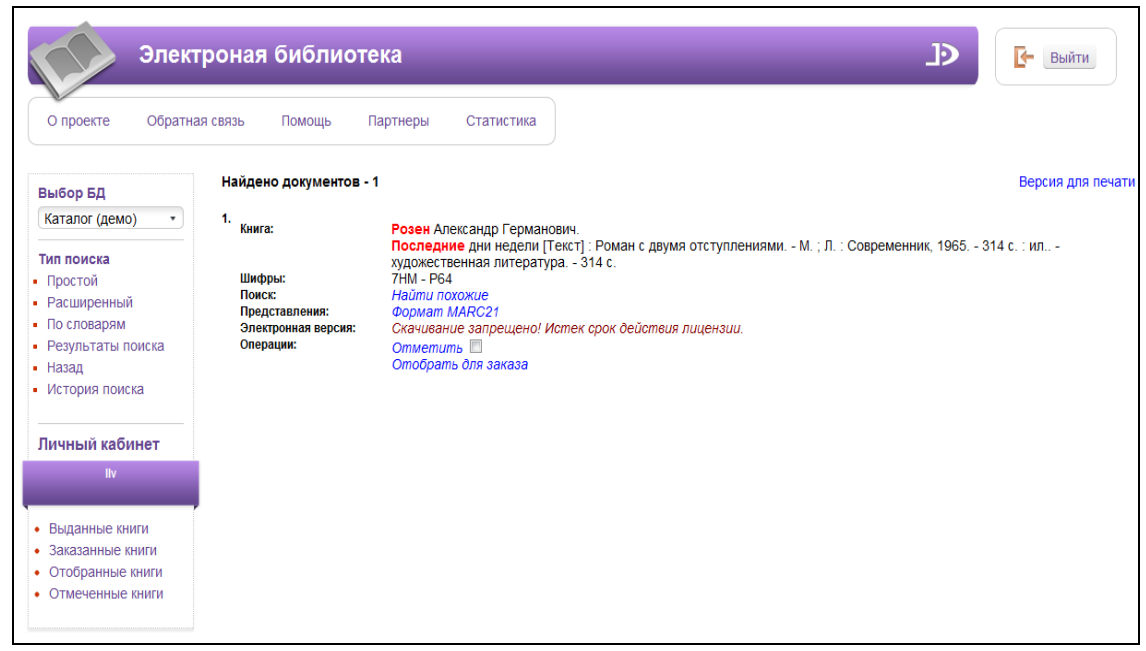

Рис. Блокировка скачивания электронных документов

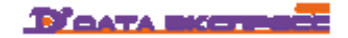

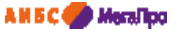

Если договор на использование документа в электронной форме истек, то скачивание будет запрещено (Рис. Блокировка скачивания электронных документов).

#### <span id="page-14-0"></span>**Ссылка**

При описании виртуальных электронных ресурсов указывается ссылка на сайт, где этот электронный ресурс находится. Доступ к виртуальному ресурсу определяется владельцем этого ресурса.

# <span id="page-14-1"></span>**Статистика**

При выполнении команды «**Статистика**» выдается общая информация по статистике БД и персональная статистика пользователя.

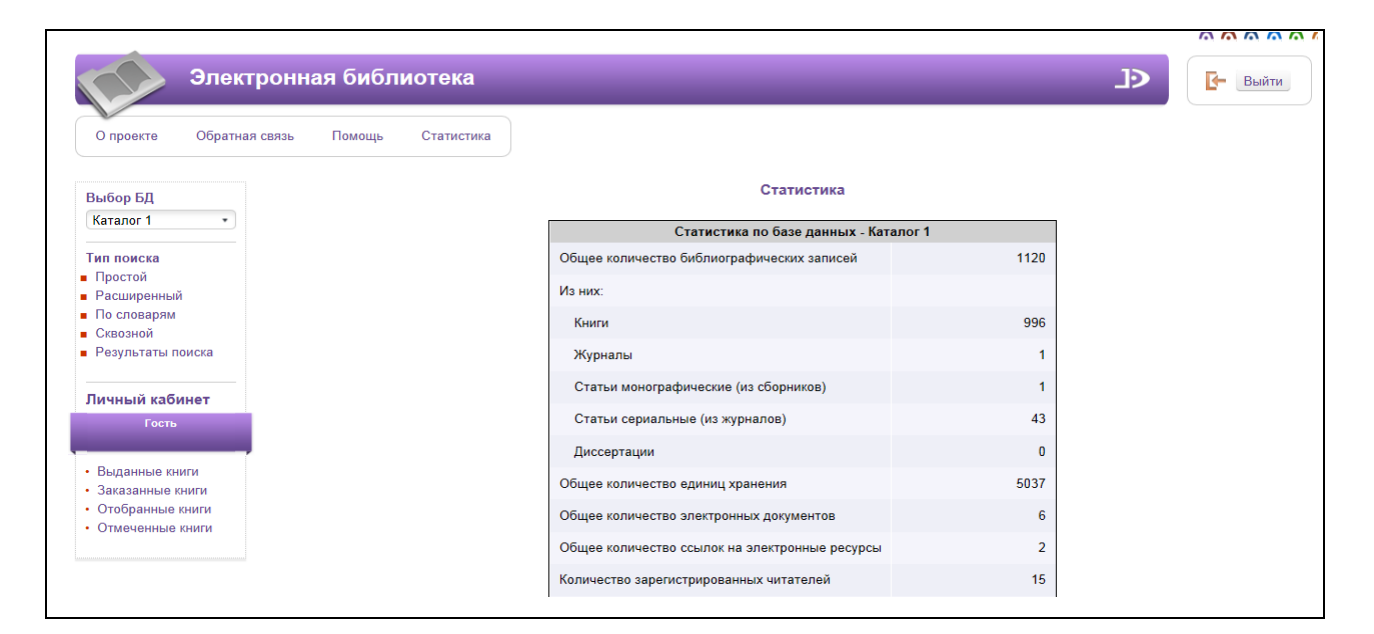

#### Рис. Выдача статистики

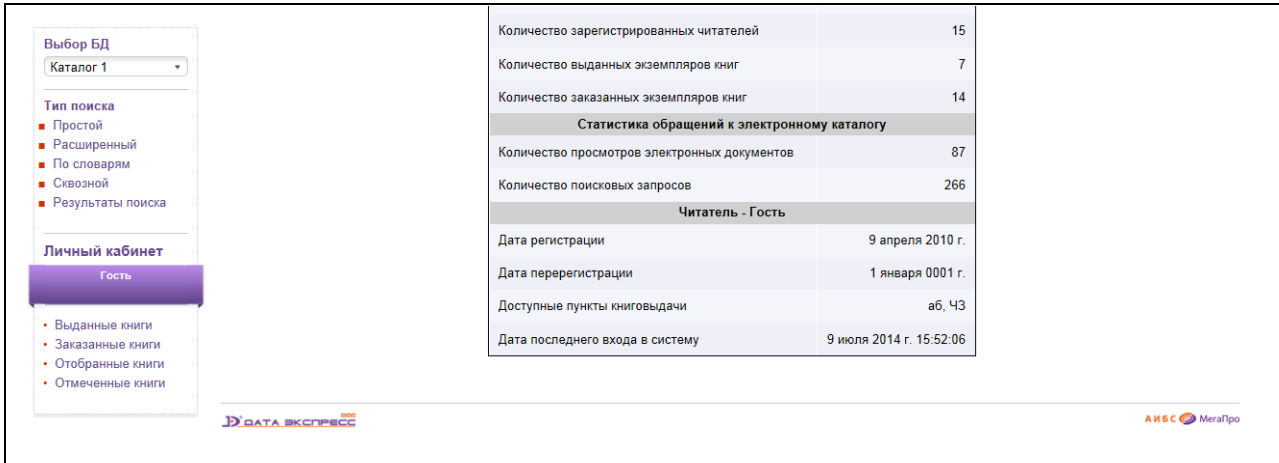

#### Рис. Выдача статистики

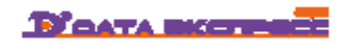

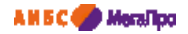

# <span id="page-15-0"></span>**Выданные книги**

При выполнении команды «**Выданные книги**» выдается список выданных пользователю книг в библиотеке с датой выдачи и датой возврата.

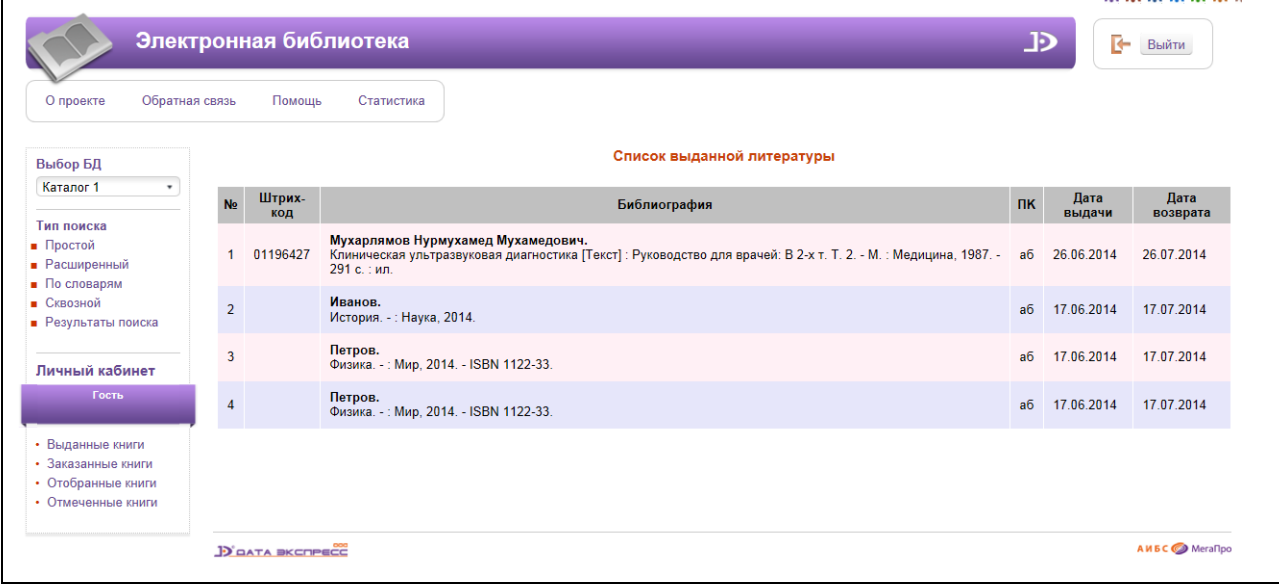

### Рис. Список выданных книг

## <span id="page-15-1"></span>**Заказанные книги**

При выполнении команды «**Заказанные книги**» выдается список заказанных пользователем книг в библиотеке.

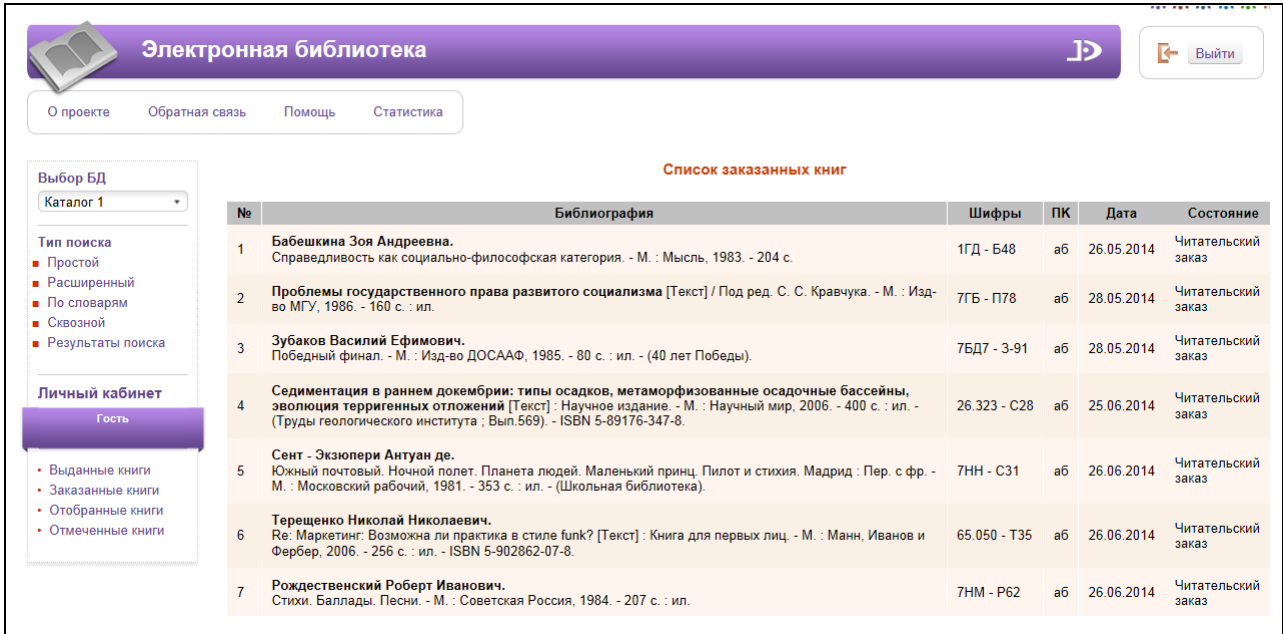

Рис. Заказанные книги

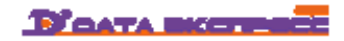

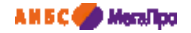

# <span id="page-16-0"></span>**Отобранные книги**

При выполнении команды «**Отобранные книги**» выдается список отобранных пользователем по результатам поиска книг, для заказа.

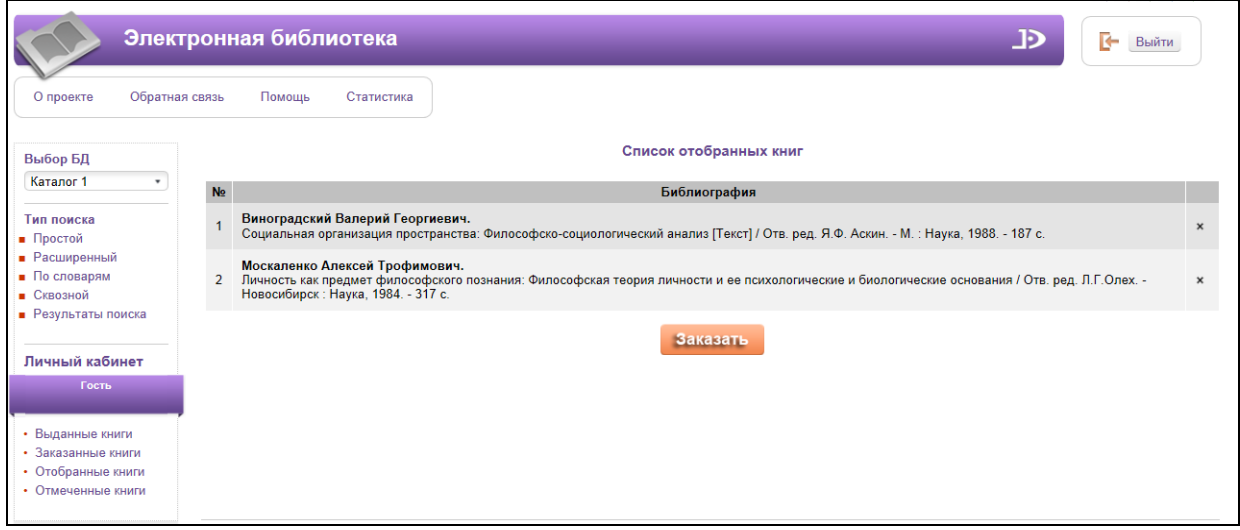

#### Рис. Отобранные для заказа книги

#### <span id="page-16-1"></span>**Отмеченные книги**

При выполнении команды «**Отмеченные книги**» выдается список отмеченных вручную пользователем книг в библиотеке.

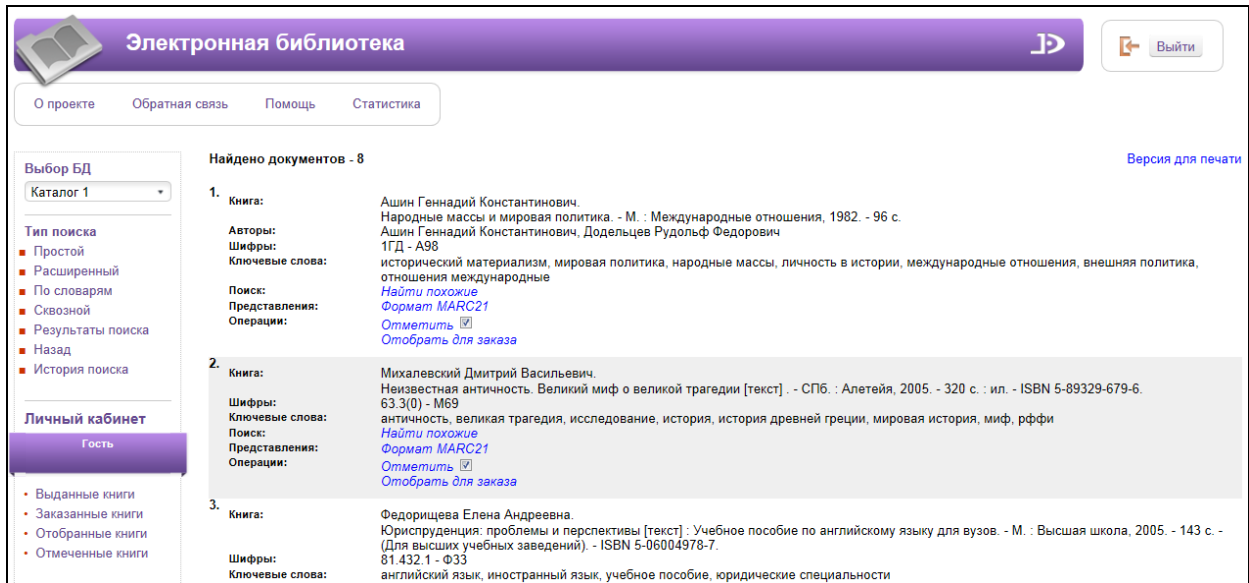

#### Рис. Отмеченные книги

# <span id="page-16-2"></span>**Версия для печати**

При нажатии команды "**Версия для печати**" будет сформирован файл по результатам поиска, который можно отредактировать или распечатать.

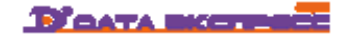